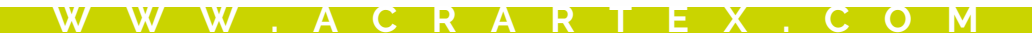

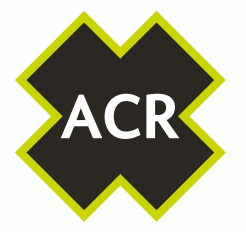

THE SCIENCE OF SURVIVAL

C

**INLAND WATERWAYS** 

**SUPPLEMENT** 

**FRONT COVER** 

**9** 

## **CA2** CA2

#### AIS Class A Transceiver INI AND WATERWAYS SUPPLEMENT

912S-3489 Y1-03-0363 Rev. A

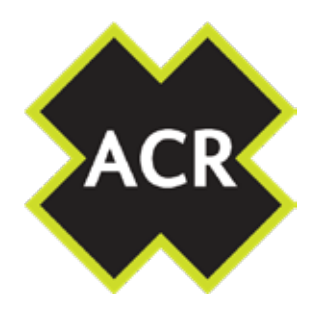

#### **© 2020 ACR Electronics**

The technical data, information and illustrations contained in this manual were believed to be correct at the time of print. ACR Electronics reserve the right to change specifications and other information contained in this manual as part of our continual improvement process.

No part of this manual may be reproduced, stored in a retrieval system or transmitted in any form, electronic or otherwise, without the prior permission of ACR Electronics.

No liability can be accepted for any inaccuracies or omissions in this manual.

#### **ADDITIONAL INFORMATION CA2 INSTALLATION MANUAL Y1-03-0294 CA2 USER MANUAL Y1-03-0293 CA2 QUICK REFERENCE GUIDE Y1-03-0295**

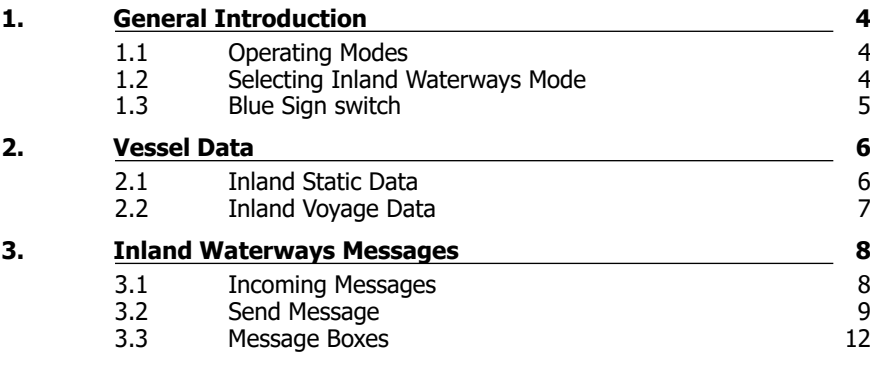

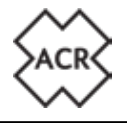

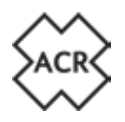

#### **1. GENERAL INTRODUCTION**

#### **1.1 Operating Modes**

The CA2 AIS Transceiver can be operated either in SOLAS or Inland Waterways mode.

The default operating mode is SOLAS and the Inland Waterways mode must be selected via the menu system.

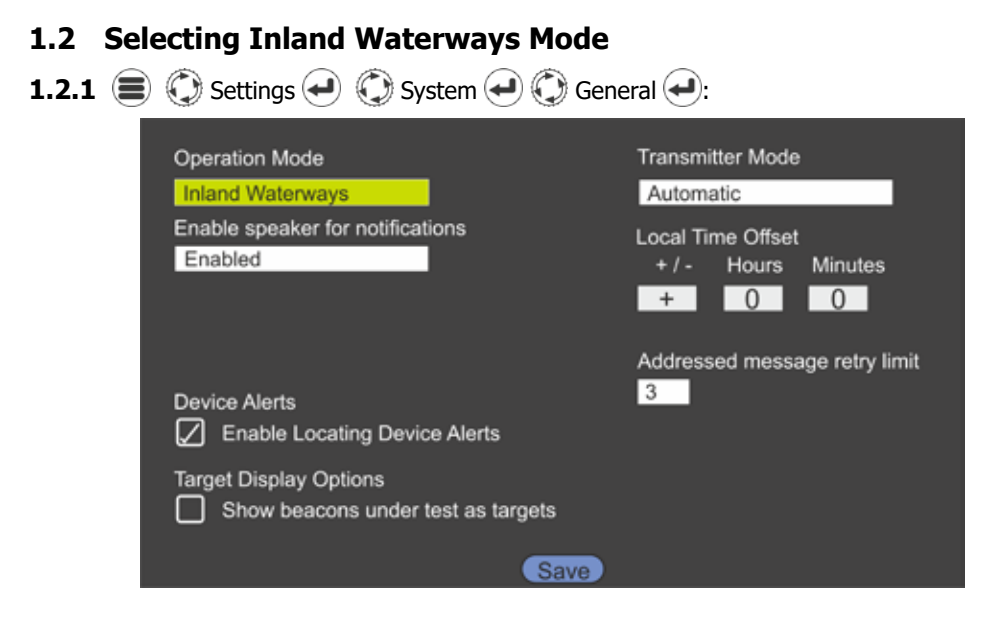

Select Inland Waterways in the Operation Mode box and then save the selection.

Save will return you to the Map page.

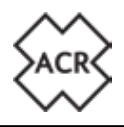

#### **1.3 Blue Sign switch**

#### **1.3.1 Installing the Blue Sign Switch**

See the CA2 Installation Manual Section 2.3.6 (page 15) for wiring details. A latching switch must be connected to the Blue Sign terminals in the rear of the CA2.

#### **1.3.2 Activating a Blue Sign switch**

For the Blue Sign switch to operate it must be activated in the system's Advanced Settings.

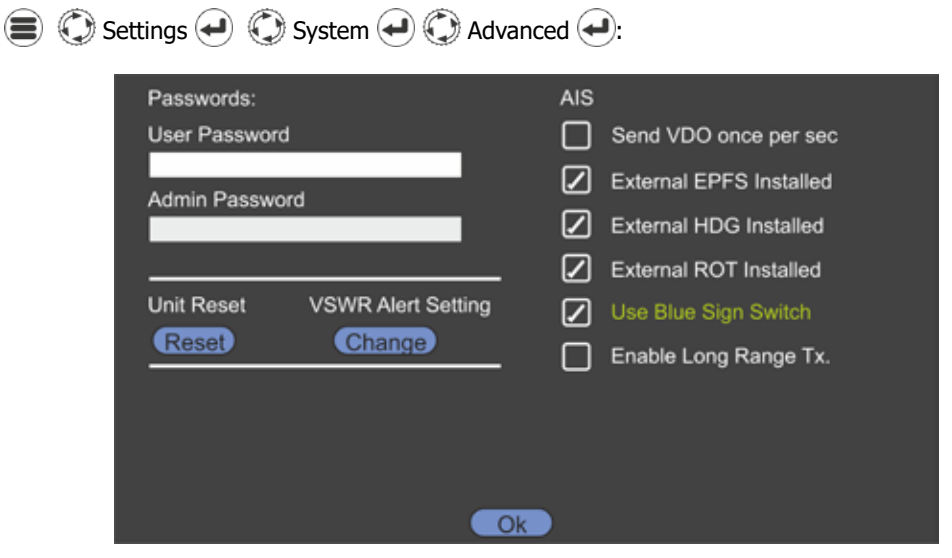

Ensure the check box for use Blue Sign Switch is checked.

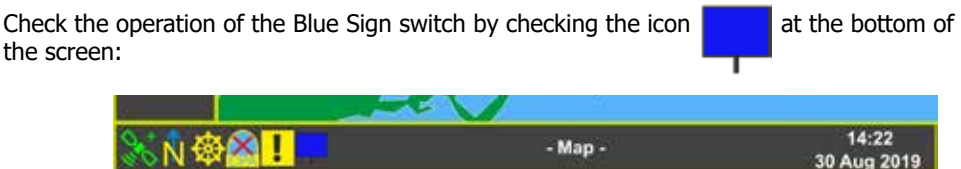

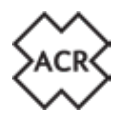

#### **2. VESSEL DATA**

Different static and voyage data is required for operating in Inland Waterways. Once Inland Waterways mode is selected the data can be entered directly.

### **2.1 Inland Static Data**<br>**● ● Settings →**

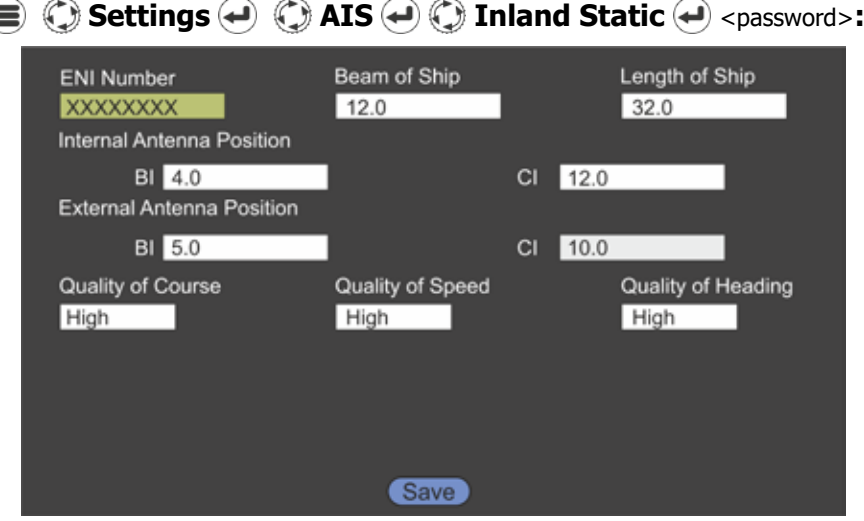

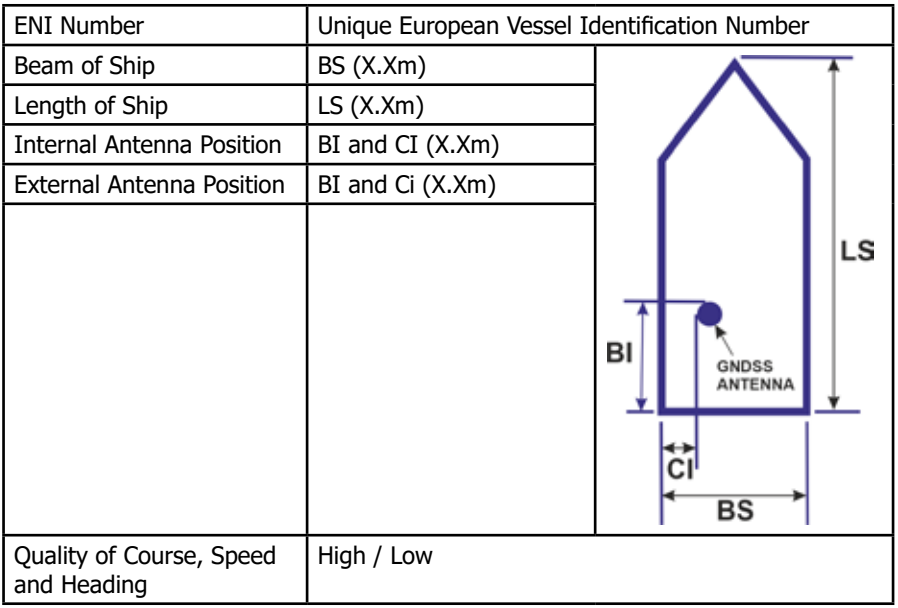

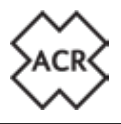

#### **2.2 Inland Voyage Data**

#### **Settings AIS Inland Voyage :**

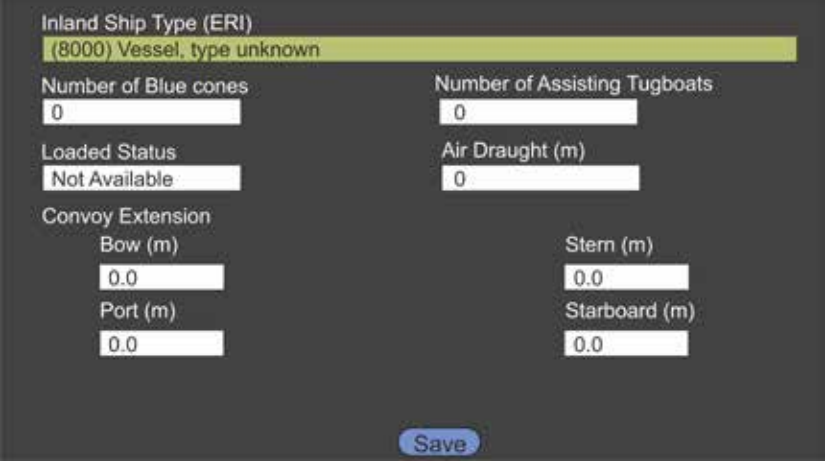

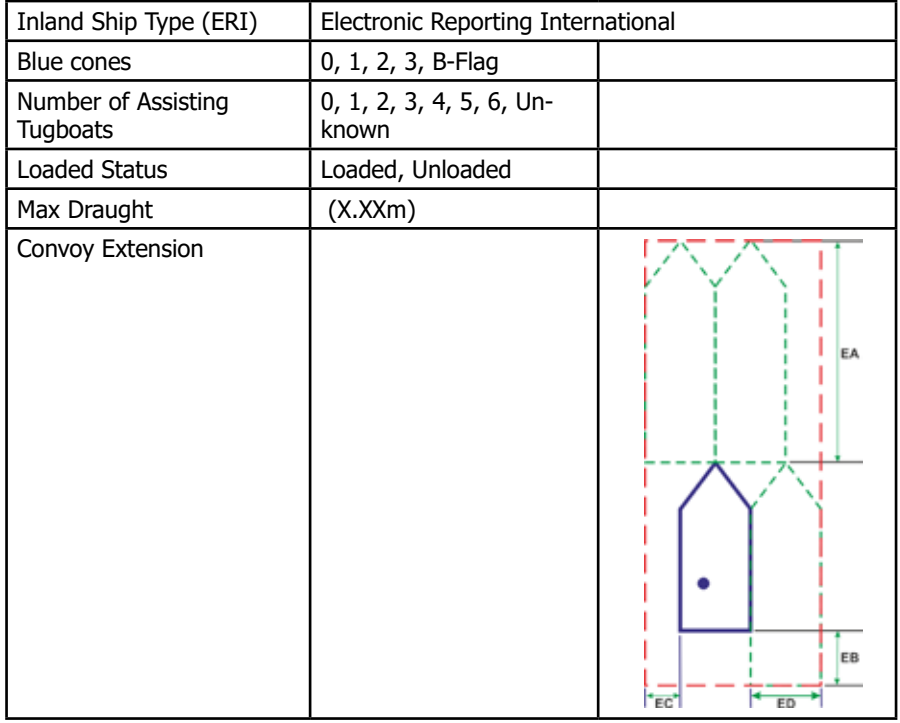

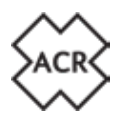

#### **3. INLAND WATERWAYS MESSAGES**

#### **3.1 Incoming Messages**

On receipt of an Inland Waterways Message a pop-up will appear

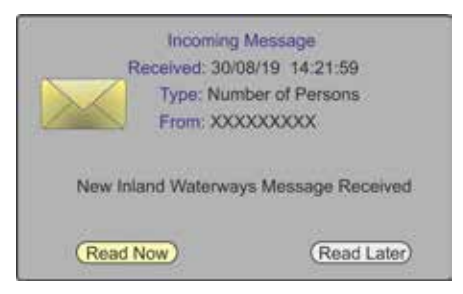

Pressing Read Now will open the message for reading.

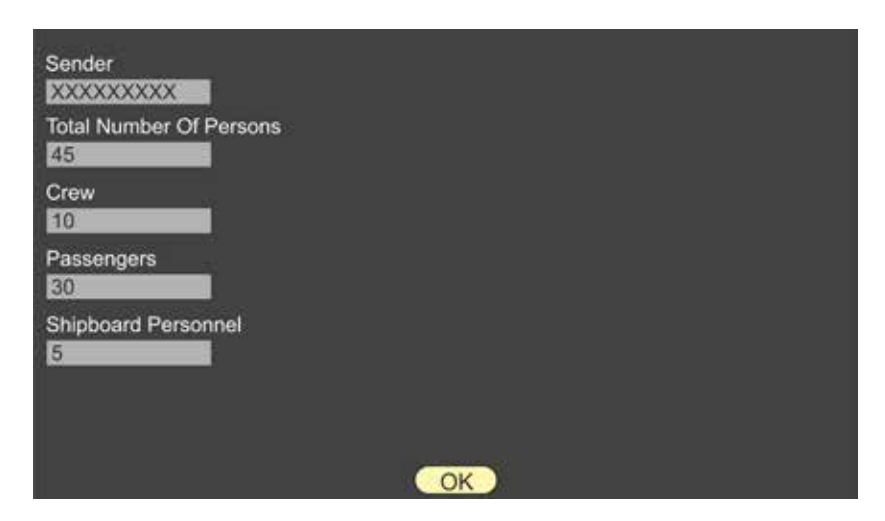

Pressing Read Later will remove the pop-up leaving the message icon in the bottom panel.

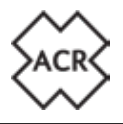

Additional Menu items are added to the system for Inland Waterways operation.

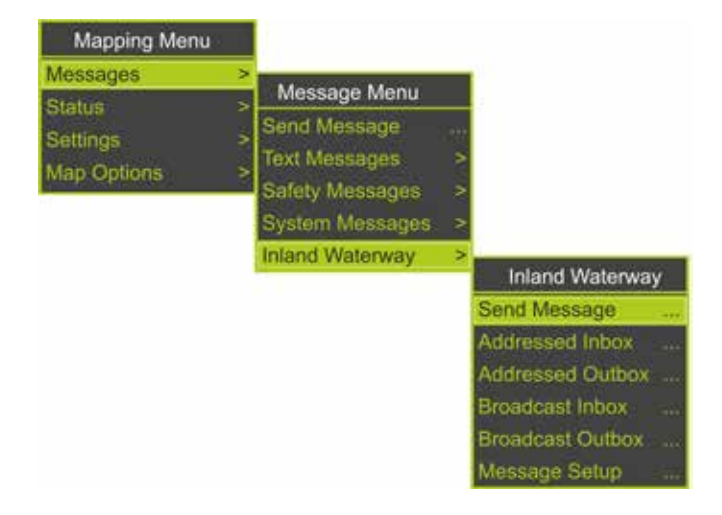

**3.2 Send Message and Conferences (4)**  $\bigodot$  Inland Waterways (4)  $\bigodot$  Send Message...

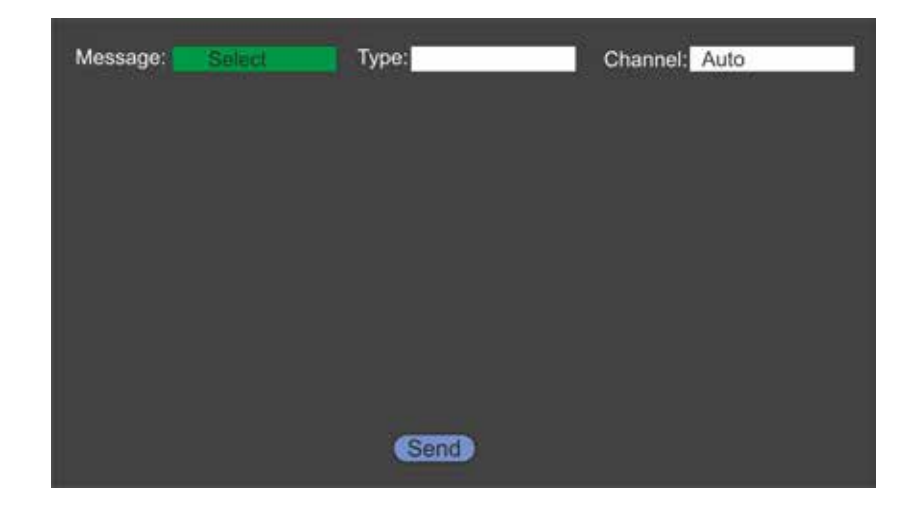

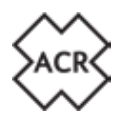

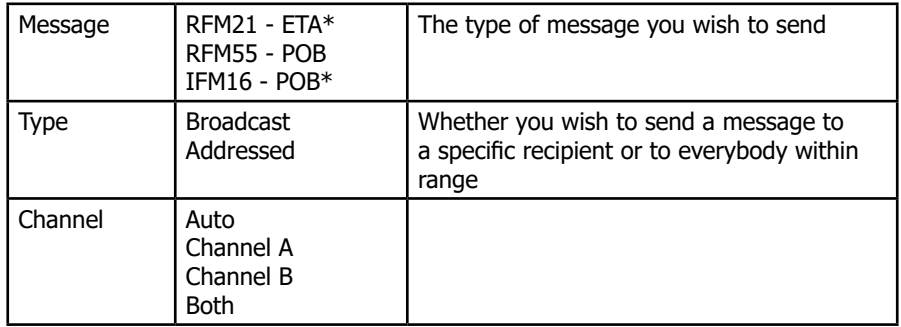

\* Messages must be Addressed

When selecting an Addressed message a pop-up will be displayed

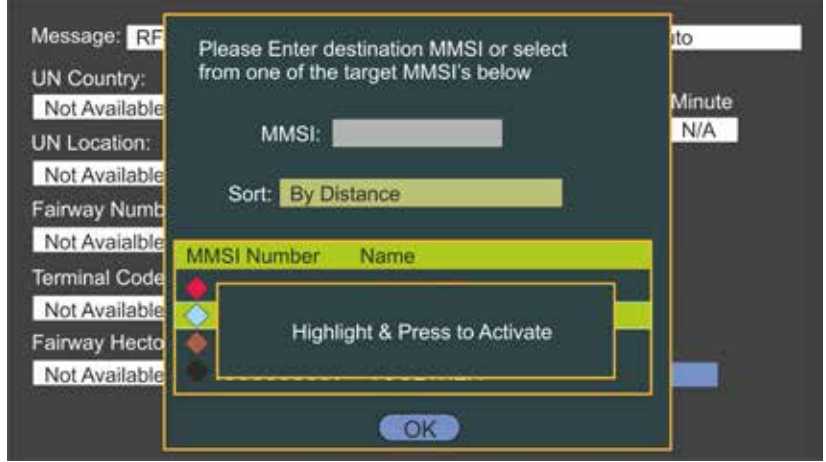

Press to order vessels in the list by MMSI Number, Age of Target reception, Name of Vessel or Threat (TCPA/TCPA) then use  $\bigodot$  and  $\bigodot$  to highlight the chooser.

Use  $\bigodot$  and  $\bigodot$  to select the required vessel from the list and  $\bigodot$  to click OK .

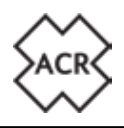

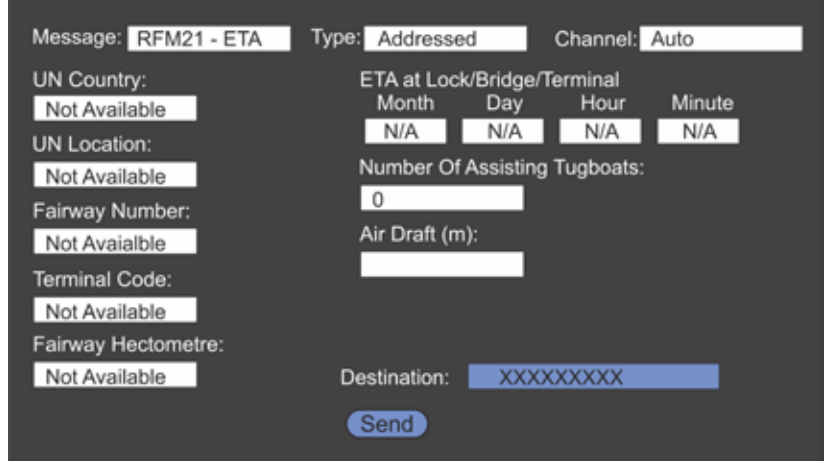

**the and**  $\bigodot$  displays the keyboard pop-up to enter the required message content.

Information required for the different messages is:

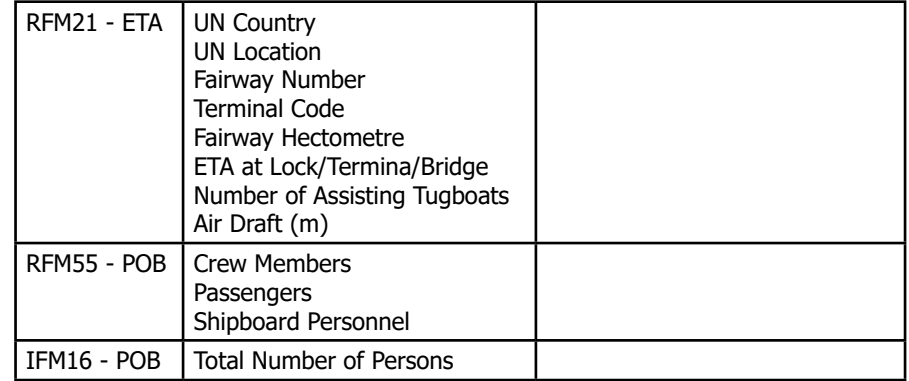

When everything is correct  $\bigodot$  select "Send" and press  $\bigodot$ .

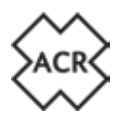

#### **3.3 Message Boxes**

#### **3.3.1 Addressed Inbox**

```
All Contracts Act Contracts Addressed Contracts Addressed
```
#### **Inbox**

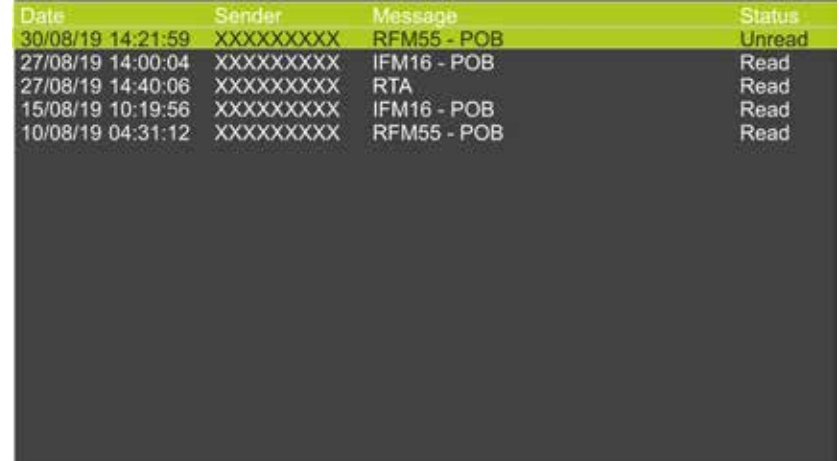

Use  $\bigodot$  to select then  $\bigodot$  to read a message.

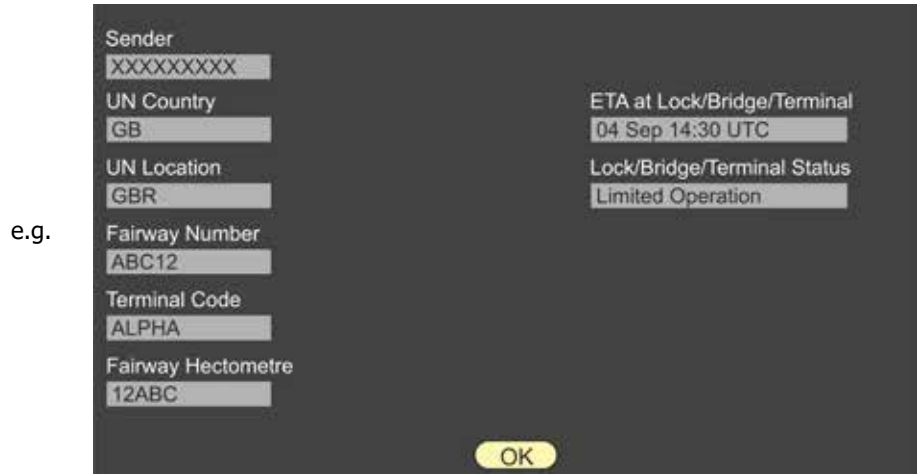

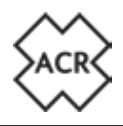

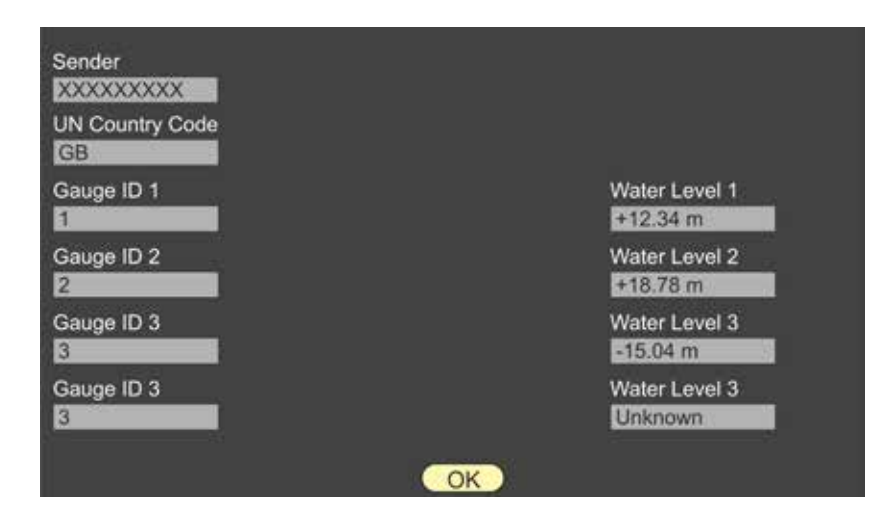

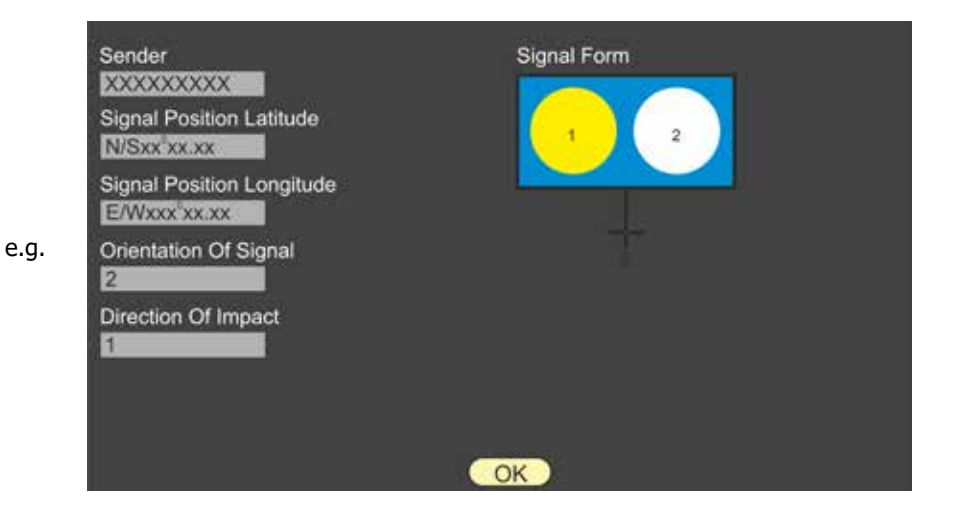

e.g.

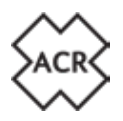

#### **3.3.2 Addressed Outbox**

**a**  $\bigoplus$  Messages  $\bigoplus$   $\bigoplus$  Inland Waterways  $\bigoplus$   $\bigoplus$  Addressed **Outbox**

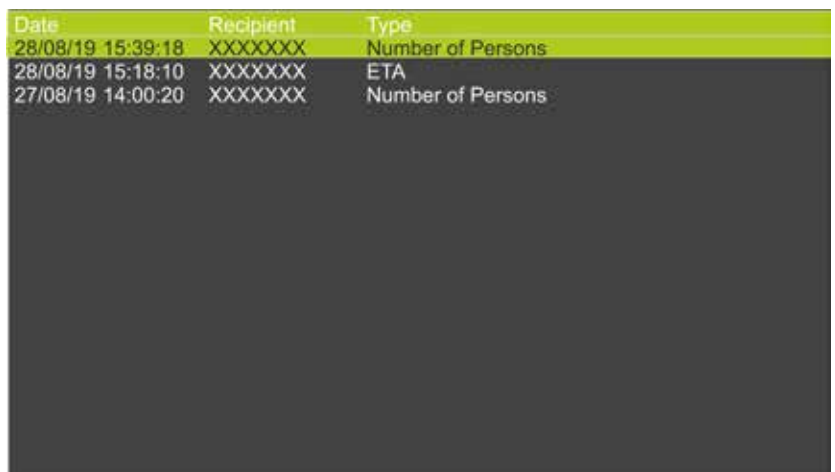

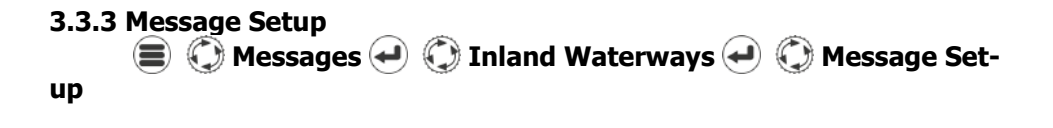

To allow for a swift response to a request for information it is possible to pre-populate information for the RFM21 - ETA and RFM55 - POB messages.

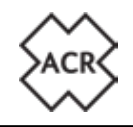

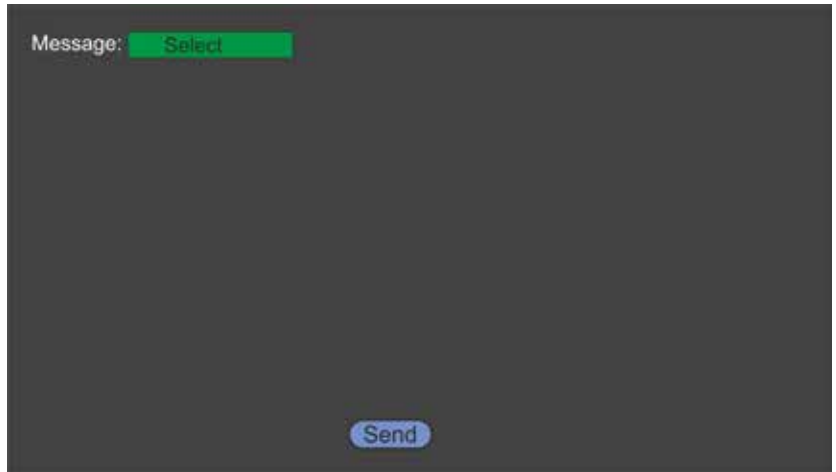

Select the message and use  $\setminus\hspace{-3.5mm}\setminus\hspace{-3.5mm}$ , and the pop-up keyboard to enter the required data.

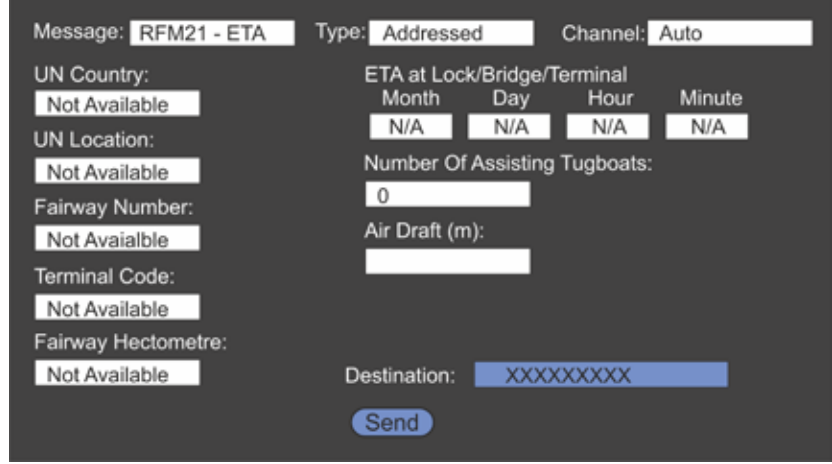

Select and press Save to enter the data.

e.g.

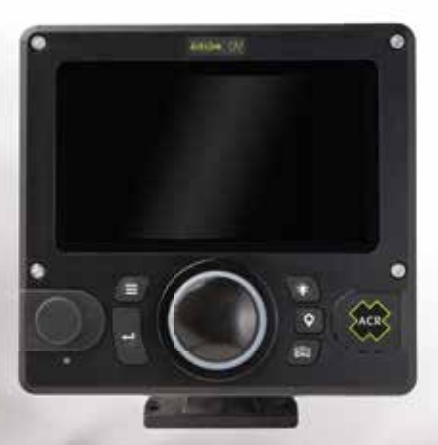

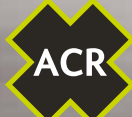

# ACR ACR

#### **ACR ELECTRONICS, INC.**

5757 Ravenswood Rd. Fort Lauderdale, Florida 33312 - USA